### HomePlate Messages

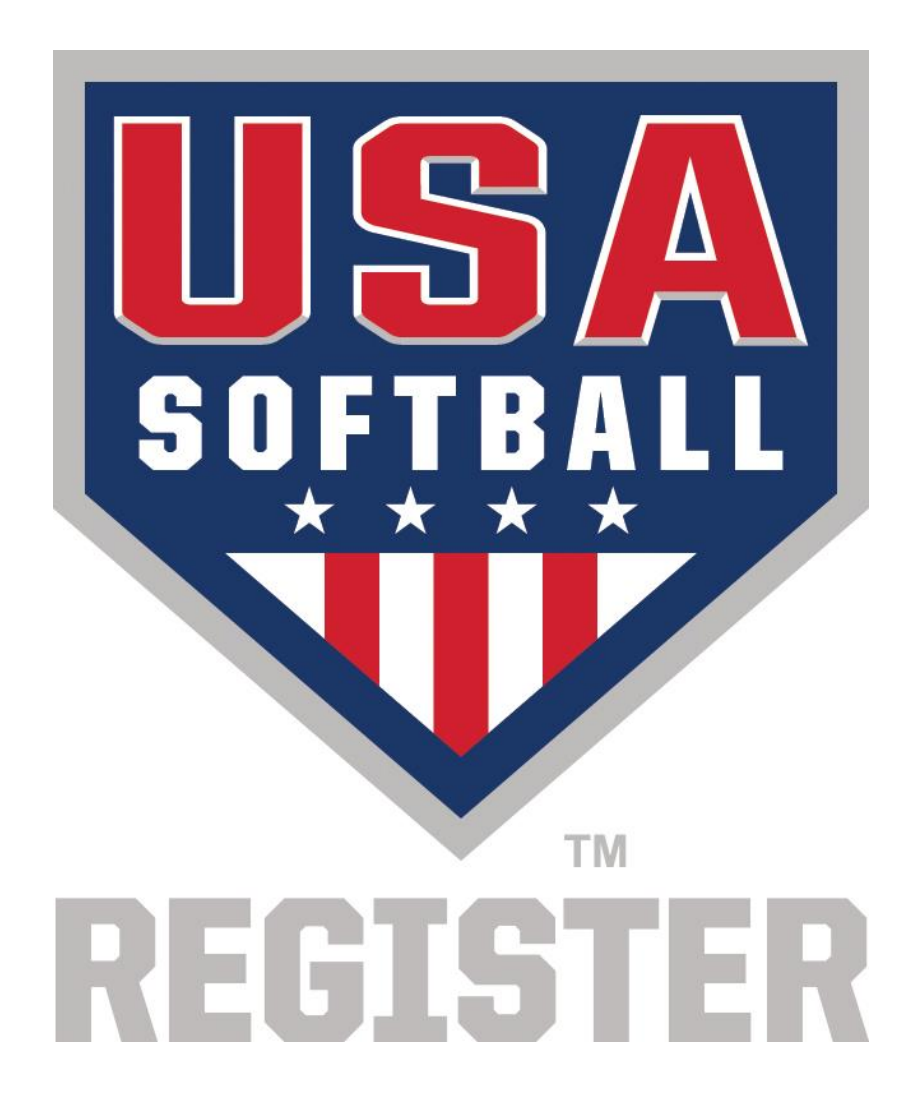

Administrators can access/edit their association's messages by entering into the Admin section of the site and using the "Edit Update Message" link.

#### Update Messages Control Panel

Use the filters below to find the Update Message to be displayed in the Messages Center page. By default only active messages are shown. Click the "Apply Filters" button to search. New message Filters  $-$ 

Show  $10 \times$  entries Message **Association Controls** Active **There are options from the admin screen… TEAM ADI** ĎΝ **TRAINING 1. Create a new**  www.orego **message** NOTE: On **2** OR - Oregon ASA True Update verified the **2. Update a current**  ACE will be nes back **message** as "CLEAR vour **District Commissioner** Showing 1 to 1 of 1 entries Previous 1. Next

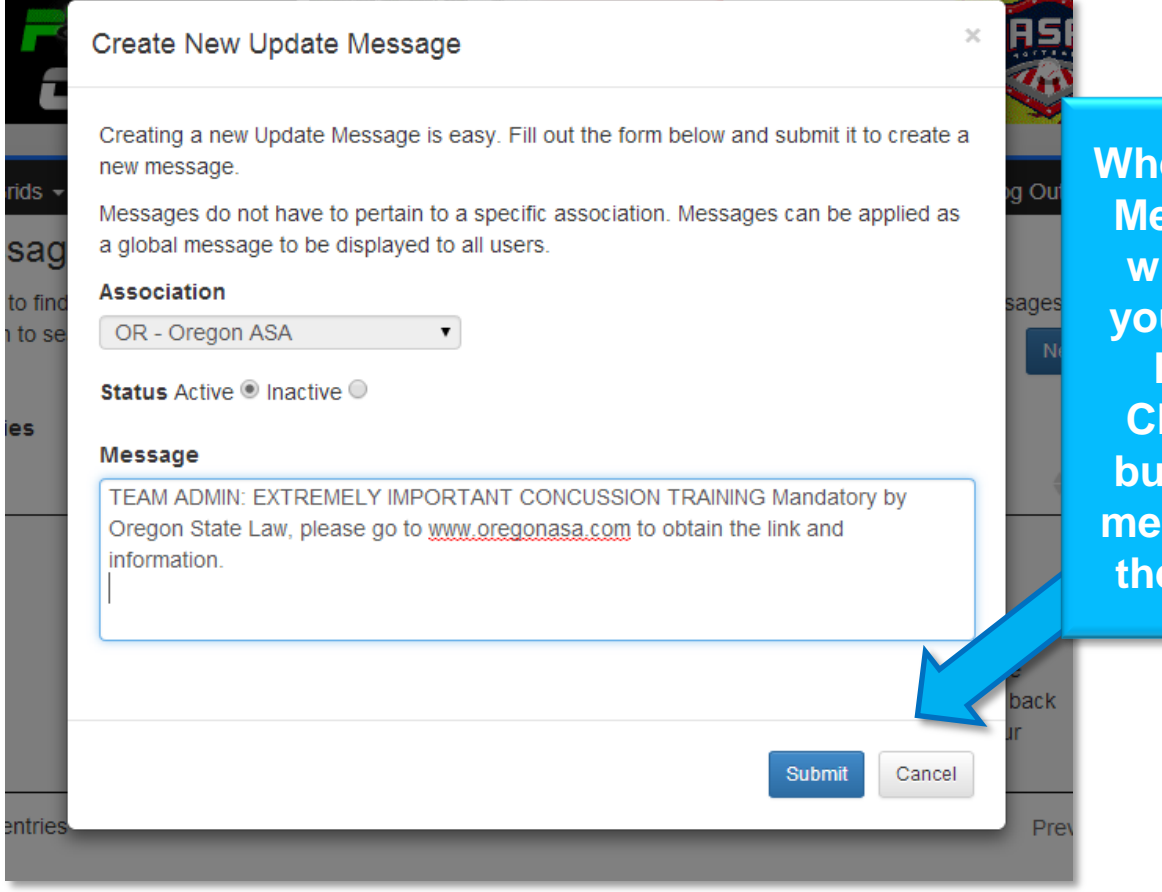

**When clicking the New Message button, you will be able to enter <u>ur message for the</u> HomePlate page. Clicking the Submit button will cause the message to appear on the HomePlate page.**

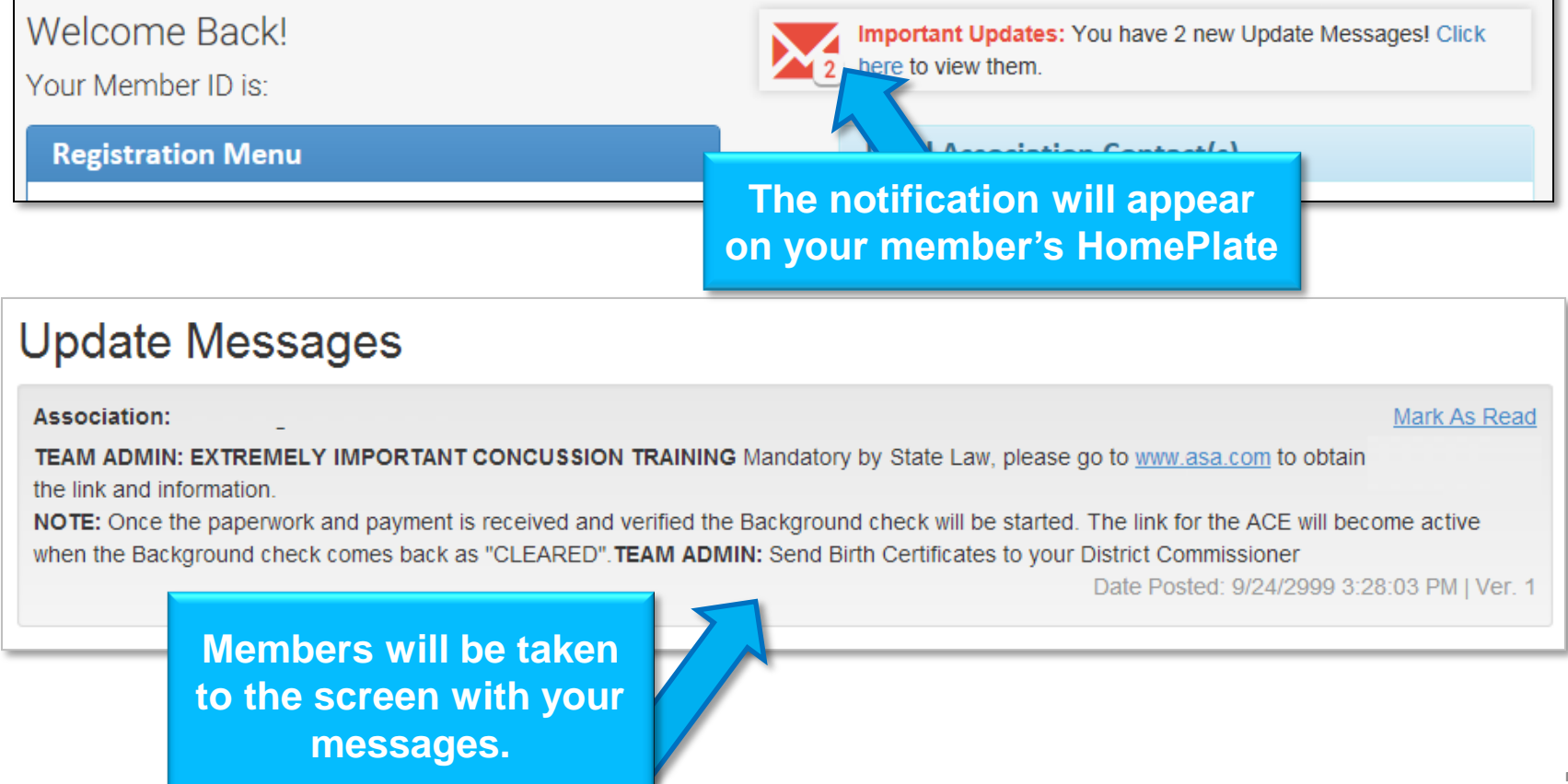

### HomePlate Messages

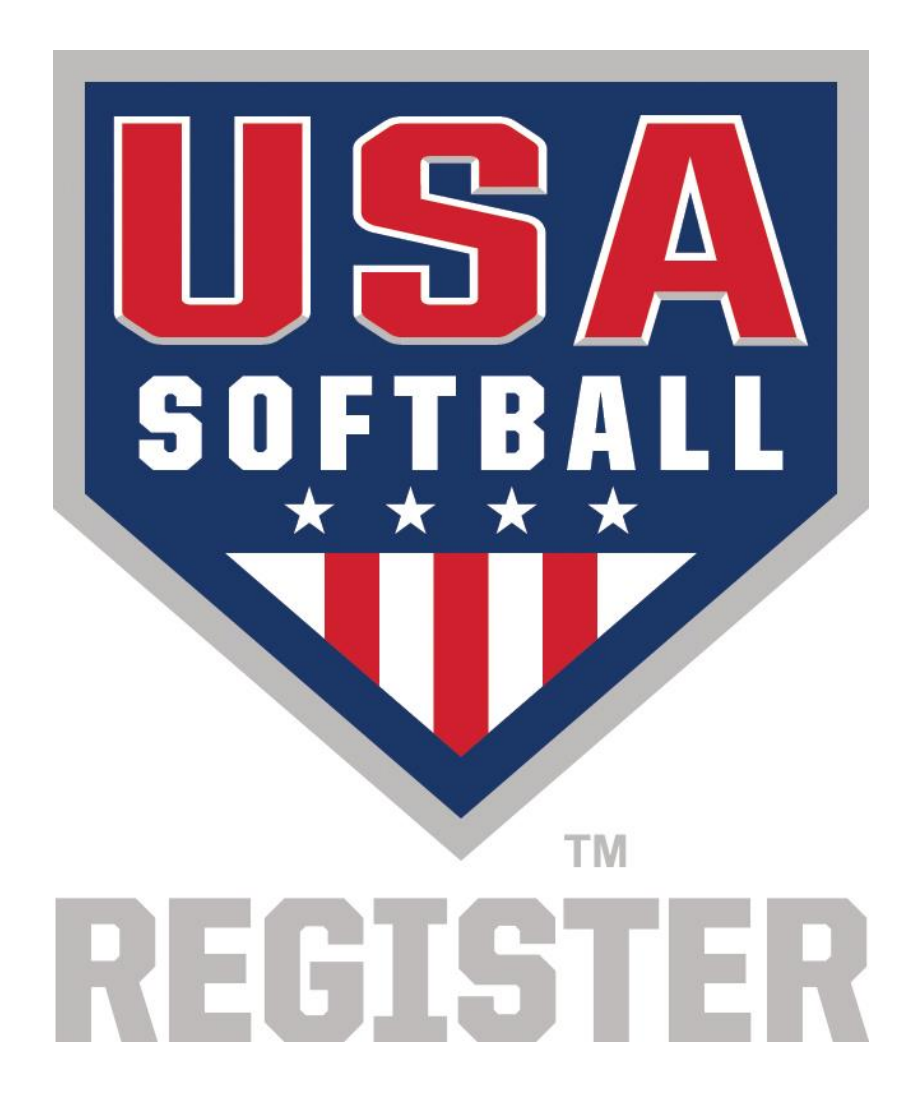